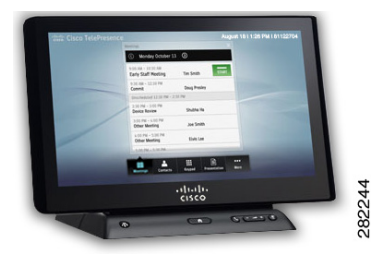

# **CHAPTER 3**

# <span id="page-0-1"></span>**Cisco TelePresence Touch 12** の **In-Call**  ツール

# 内容

- **•** [「会議コントロールの使用方法」\(](#page-0-0)P.3-1)
- **•** [「コール中に他のアプリケーションを開く」\(](#page-9-0)P.3-10)
- **•** [「プレゼンテーションの共有」\(](#page-14-0)P.3-15)
- **•** 「[Digital Media Player](#page-22-0) の使用方法」(P.3-23)

# <span id="page-0-0"></span>会議コントロールの使用方法

会議の管理の詳細については、次の各項を参照してください。

- **•** [「会議コントロール](#page-1-0) ボタンのクイック リファレンス」(P.3-2)
- **•** [「コール参加者の管理」\(](#page-2-0)P.3-3)
- **•** 「[\[Meeting Information\]](#page-3-0) 画面」(P.3-4)
- **•** [「タッチトーンの送信」\(](#page-4-0)P.3-5)
- **•** [「会議設定の管理」\(](#page-6-0)P.3-7)

## <span id="page-1-1"></span><span id="page-1-0"></span>会議コントロール ボタンのクイック リファレンス

表 [3-1](#page-1-1) は、アクティブな会議中に表示される会議コントロールのボタンについての記載です。選択した ボタンは青色で表示されます。

| ボタン                        | 機能                                                                                                    |
|----------------------------|----------------------------------------------------------------------------------------------------|
| <b>Call Duration</b><br>(ዓ | [Call Duration] ウィンドウは、アクティブな会議のホームページとし<br>て機能します。画面上のカウンタに、現在の会議での<br>Cisco TelePresence Touch 12 の使用時間が表示されます。                                        |
| <b>Participants</b>        | タップして、すべてのスケジュールされた会議、マルチポイント コー<br>ル、および音声アドインを使用した未スケジュールのポイントツーポ<br>イントコールの参加者のリストを確認します。音声アドインを使用し<br>ないポイントツーポイント コールには参加者リストは表示されませ<br>$h_{\circ}$ |
| <b>Audio Indicator</b>     | ヒント リストのロードには少し時間がかかることがあります。                                                                                                    |
|                            | ローカル エンドポイントが音声専用の場合、Audio Indicator (選択不<br>可)も表示されます。<br>コール参加者の管理を参照してください。                                                                           |
| <b>Call-In Information</b> | タップして、電話番号と会議番号、Cisco WebEx URL (会議で使用可<br>能な場合)などの会議の情報を表示します。                                                                                          |
|                            | [Meeting Information] 画面を参照してください。                                                                                                    |
| <b>Touch Tones</b>         | タップして、Dual Tone Multi-Frequency (DTMF) トーンを送信する<br>ためのキーパッドを表示します。                                                                                       |
| 罬                          | タッチトーンの送信を参照してください。                                                                                                    |
| Settings                   | マルチポイント会議用の会議コントロール オプションです。アクセス<br>オプションには次のものがあります。                                                                                                    |
|                            | • View Control                                                                                                    |
|                            | Meeting Access<br>٠                                                                                                    |
|                            | Meeting Timing (会議延長オプション)<br>$\bullet$                                                                                                    |
|                            | ヒント これらのオプションがシステムに設定されていない場合、<br>[Settings] ボタンは表示されません。                                                                                                |
|                            | 会議設定の管理を参照してください。                                                                                                    |

表 **3-1 Cisco TelePresence Touch 12** の会議コントロール ボタン

| ボタン                     | 機能                                                                               |
|-------------------------|----------------------------------------------------------------------------------|
| <b>Meeting Security</b> | このアイコンは、会議がセキュリティで保護されているかいないかを<br>示します。対応するアイコンもメインディスプレイに表示されます。               |
| $\blacksquare$          |                                                                                  |
| Cisco WebEx             | このアイコンは、会議出席者が Cisco WebEx を使用して会議に参加し<br>ていることを示します。複数の Cisco WebEx 参加者は、参加者リスト |
|                         | 内では1つの参加者エントリで表されます。                                                             |

表 **3-1 Cisco TelePresence Touch 12** の会議コントロール ボタン(続き)

### <span id="page-2-0"></span>コール参加者の管理

会議に加えた音声専用のエンドポイントをドロップする、またはマルチポイントのビデオ参加者をド ロップする手順は、次のとおりです。

ステップ **1** [Participants] ボタンをタップして、参加者リストを表示します。

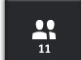

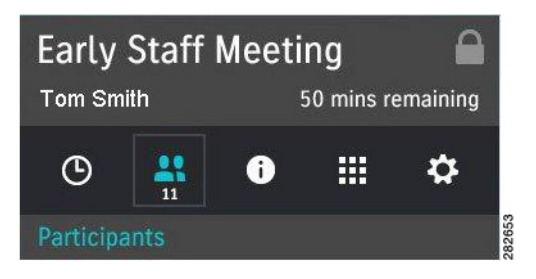

- ステップ **2** 音声参加者またはビデオ参加者のエントリをタップして、その参加者の連絡先カードを表示します (図 [3-1](#page-3-1) を参照)。
- ステップ **3** [Remove] ボタンをタップして、選択した参加者をドロップします。
- **Early Staff Meeting**  $\Omega$ Tom Smith 50 mins remaining  $\frac{12}{11}$  $\odot$  $\bullet$ ₩ ≎ Participants 408 555-1212  $\mathbb X$  $\vee$  WebEx  $\bullet$ ロン  $\times$  408 555-1212  $\sum_{n=1}^{\infty}$  $\checkmark$  Gillyweed  $\vee$  Halibut  $\checkmark$  Spotted Bass  $\blacktriangle^*$ Ш End Hold Add
- ステップ **4** [Call Duration] ボタンをタップして、[Participants] ウィンドウからデフォルトの会議画面に戻るか、 または別の会議ボタンをタップします。

## <span id="page-3-0"></span>**[Meeting Information]** 画面

スケジュールされた会議に関する情報を表示する手順は、次のとおりです。

ステップ **1** [Meeting Information] ボタンをタップします。

<span id="page-3-1"></span>図 **3-1** 参加者の削除

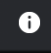

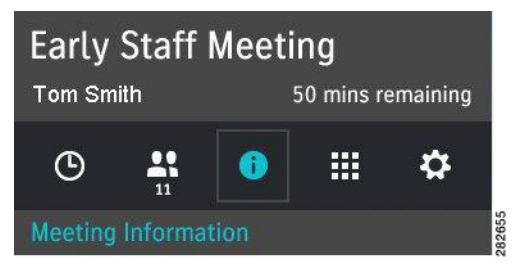

255542

٠

<span id="page-4-1"></span>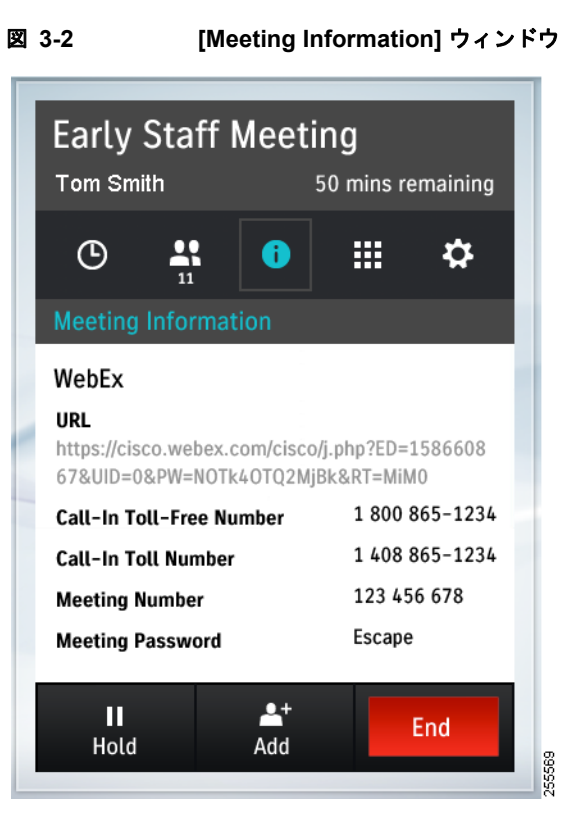

会議の詳細が表示されます(図 [3-2](#page-4-1) を参照)。

ステップ **2** [Call Duration] ボタンをタップして、[Meeting Information] ウィンドウからデフォルトの会議画面に 戻るか、または別の会議ボタンをタップします。

### <span id="page-4-0"></span>タッチトーンの送信

DTMF タッチトーンを送信する手順は、次のとおりです。

ステップ **1** [Touch Tones] ボタンをタップします。

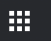

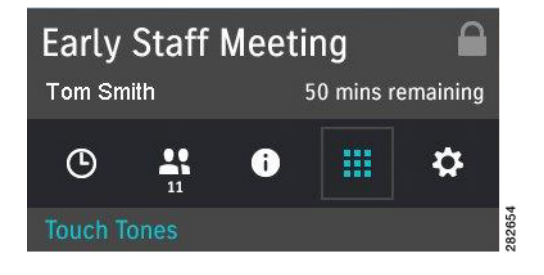

ステップ **2** 表示されるキーパッドで自分のタッチトーンをタップします(図 [3-3](#page-5-0) を参照)。

<span id="page-5-0"></span>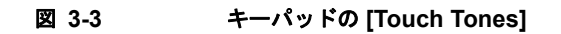

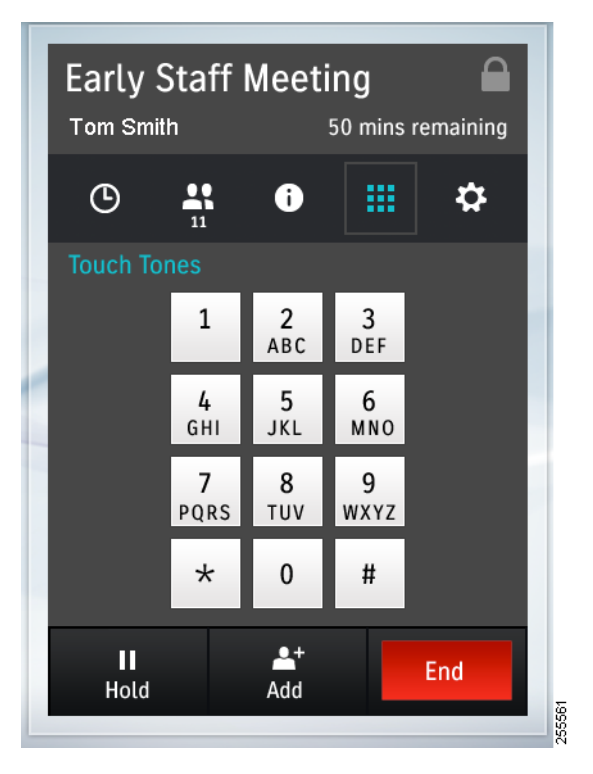

ステップ **3** 目的のトーンを入力し終えたら、[Call Duration] ボタンをタップしてキーパッドからデフォルトの会議 画面に戻るか、または別の会議ボタンをタップします。

### <span id="page-6-0"></span>会議設定の管理

会議設定を管理する手順は、次のとおりです。

ステップ **1** [Settings] ボタンをタップします。

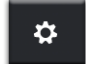

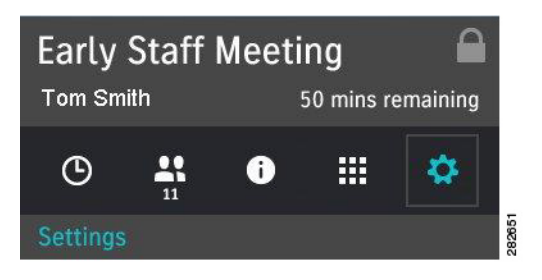

[Settings] 画面が表示されます(図 [3-4](#page-6-1) を参照)。この画面では、会議の次の点を管理できます。

- **•** [「ビューのコントロール」\(](#page-7-0)P.3-8)
- **•** [「会議へのアクセス」\(](#page-7-1)P.3-8)
- **•** [「会議の延長」\(](#page-7-2)P.3-8)

#### <span id="page-6-1"></span>図 **3-4** 会議コントロールの **[Settings]** 画面

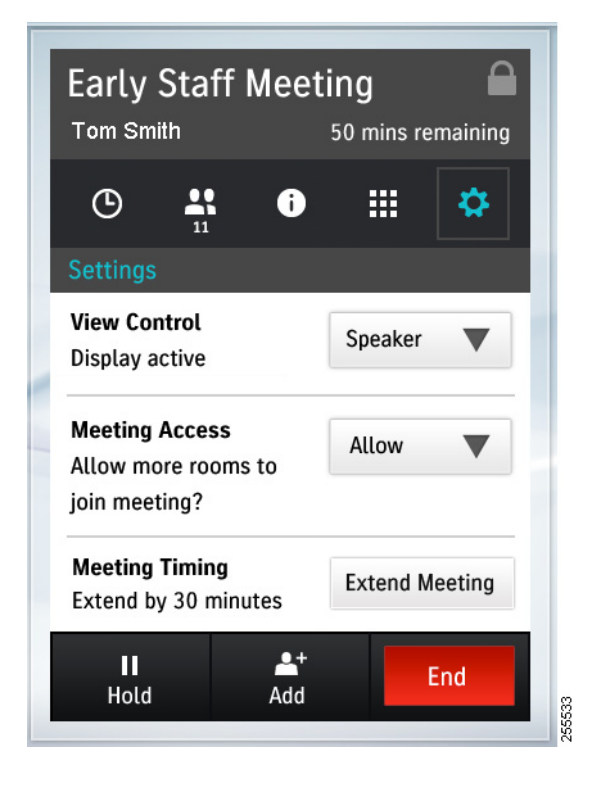

ステップ **2** 変更を終えたら、[Call Duration] ボタンをタップして [Settings] ウィンドウからデフォルトの会議画面 に戻るか、または別の会議ボタンをタップします。

### <span id="page-7-0"></span>ビューのコントロール

[View Control] は、マルチポイント コール時に 3 スクリーン システムにのみ表示されます。メニュー から次のオプションを選択できます。

- **•** [Speaker]:誰かが話し始めたとき、3 スクリーン ルームにいるアクティブ スピーカのスイッチだ けがオンになります。
- **•** [Room]:誰かが話し始めたとき、3 スクリーン ルームの 3 つセグメントのスイッチがすべてオン になります。

ユーザの設定は自動的に実装され、現在のコールの間保存されます。会議が終了すると元の設定に戻り ます。

#### <span id="page-7-1"></span>会議へのアクセス

このオプションはマルチポイント会議にのみ表示され、会議に部屋を追加できます。メニューから次の オプションを選択できます。

- **•** [Allow]:他のエンドポイントが会議に加わるのを許可します。
- **•** [Block]:他のエンドポイントが会議に加わるのを阻止します。

ユーザの設定は自動的に実装され、現在のコールの間保存されます。会議が終了すると元の設定に戻り ます。

### <span id="page-7-2"></span>会議の延長

スケジュールされた会議を延長するためのオプションが表示される場合があります。図 [3-5](#page-8-0) は、スケ ジュールされた会議の最後に表示される Meeting Ending 通知を示しています。会議の延長を要求する 手順は、次のとおりです。

ステップ **1** [Notices] ダイアログで [Extend] をタップして、[Settings] ウィンドウを開きます(図 [3-6](#page-8-1) を参照)。

<span id="page-8-0"></span>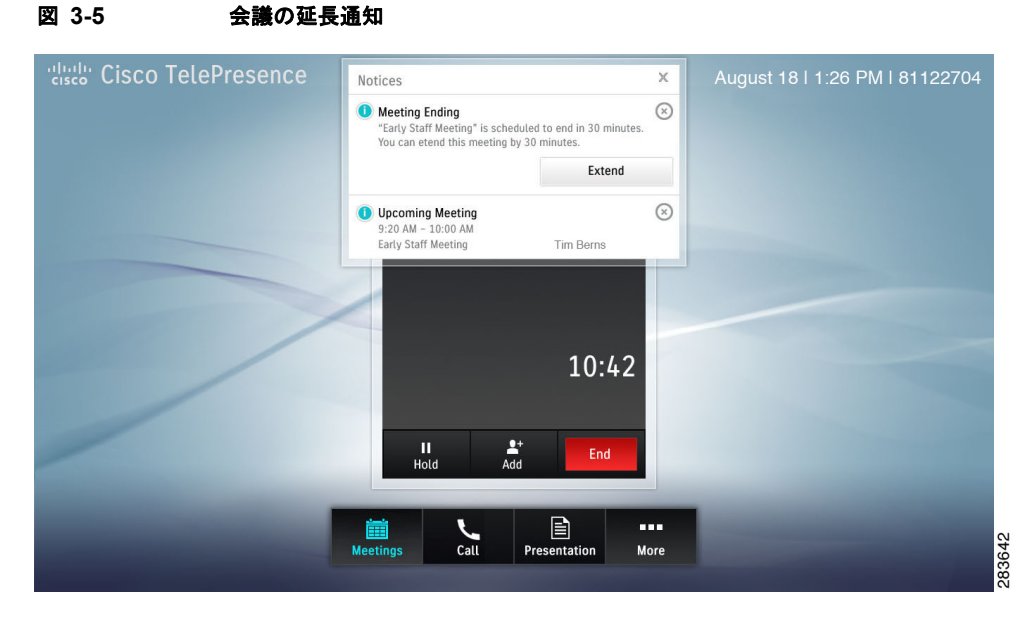

ステップ **2** [Settings] ウィンドウで、[Extend Meeting] ボタンをタップします。

Cisco TelePresence Touch 12 に、「Meeting has been extended」という確認メッセージが表示されま す。ユーザの設定は自動的に実装され、現在のコールの間保存されます。これで、会議インスタンスに 会議が延長されたことが示されます(図 [3-6](#page-8-1) を参照)。

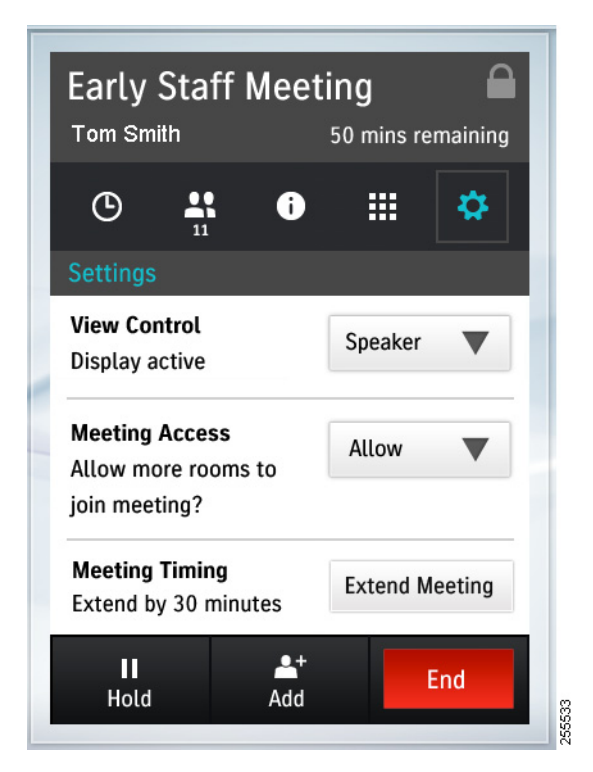

<span id="page-8-1"></span>図 **3-6** 会議を **30** 分延長済み

**レント**<br>ヒント 会議を延長できる時間は、管理者によって設定されます。

許容されるリソースの最大数がすでにシステムで使用されている場合、会議の要求は認められないこと があります。次のメッセージが表示されます。「Meeting not extended.System is currently at maximum number of callers」

# <span id="page-9-0"></span>コール中に他のアプリケーションを開く

コール中に他のアプリケーションを開くには、ボタン バーで目的のボタンをタップします。現在の会 議は、画面の左上隅に最小化されて表示され、指定したアプリケーションの画面が表示されます(たと えば、図 [3-7](#page-9-1) を参照)。進行中の会議に戻るには、[Active Call] ボタンをタップするか、最小化された 会議のウィンドウをタップするか、または Cisco TelePresence Touch 12 のコンソールで [Home] ボタ ンを押します。

次の例を参照してください。

- **•** [「コール中のカレンダーの確認」\(](#page-9-2)P.3-10)
- **•** 「コール中の [Settings] と [\[Call Status\]](#page-10-0) の確認」(P.3-11)
- **•** [「アクティブな会議への音声コールの追加」\(](#page-10-1)P.3-11)
- **•** [「アクティブな会議への復帰」\(](#page-13-0)P.3-14)

## <span id="page-9-2"></span>コール中のカレンダーの確認

会議のカレンダーを確認します(図 [3-7](#page-9-1) を参照)。

<span id="page-9-1"></span>図 **3-7** コール中のカレンダーの確認

| <b>Risk Cisco TelePresence</b>                       |                                                              |                                         | August 18   1:26 PM   81122704 |
|------------------------------------------------------|--------------------------------------------------------------|-----------------------------------------|--------------------------------|
| <b>Early Staff Meeting</b><br>$9:00$ AM - $10:00$ AM | <b>Meetings</b>                                              |                                         |                                |
|                                                      | Monday February 13 $\odot$<br>⊙                              |                                         |                                |
|                                                      | 9:00 AM - 10:30 AM<br><b>Early Staff Meeting</b>             | <b>Tim Berns</b>                        | <b>Active</b><br>Call          |
|                                                      | 9:00 AM Mon, 2/13 - 5:00 PM Tues, 2/14<br><b>PSD Handoff</b> | <b>Martine Fine</b>                     | Join                           |
|                                                      | Available 12:30 PM - 2:30 PM                                 |                                         |                                |
|                                                      | 2:30 PM - 3:00 PM<br><b>HIP Device Review</b>                | Shubha Govil                            |                                |
|                                                      | 3:00 PM - 4:00 PM<br>Other Meeting                           | Joe Smith                               |                                |
|                                                      | 4:00 PM - 5:00 PM<br><b>Other Meeting</b>                    | <b>Fluis Prasleu</b>                    |                                |
|                                                      |                                                              |                                         |                                |
|                                                      | 簂<br><b>Meetings</b><br>Call                                 | E<br><b>BBB</b><br>Presentation<br>More |                                |
|                                                      |                                                              |                                         |                                |

# <span id="page-10-0"></span>コール中の **[Settings]** と **[Call Status]** の確認

第 4 章「Cisco TelePresence Touch 12 のシステム [ステータスとトラブルシューティングのヒント」の](#page-0-1) 「システム ステータスの確認」(P.4-1)を参照してください。

# <span id="page-10-1"></span>アクティブな会議への音声コールの追加

音声コールは、次の 2 つの方法のいずれかで追加できます。

- **•** [「会議のウィンドウの](#page-10-2) [Add] ボタンを使用」(P.3-11)
- **•** 「ボタン バーの [Call] [ボタンを使用」\(](#page-12-0)P.3-13)

### <span id="page-10-2"></span>会議のウィンドウの **[Add]** ボタンを使用

会議中に新たな音声発信者を追加する手順は、次のとおりです。

**ステップ 1** [Add] ボタンをタップします (図 [3-8](#page-10-3) を参照)。

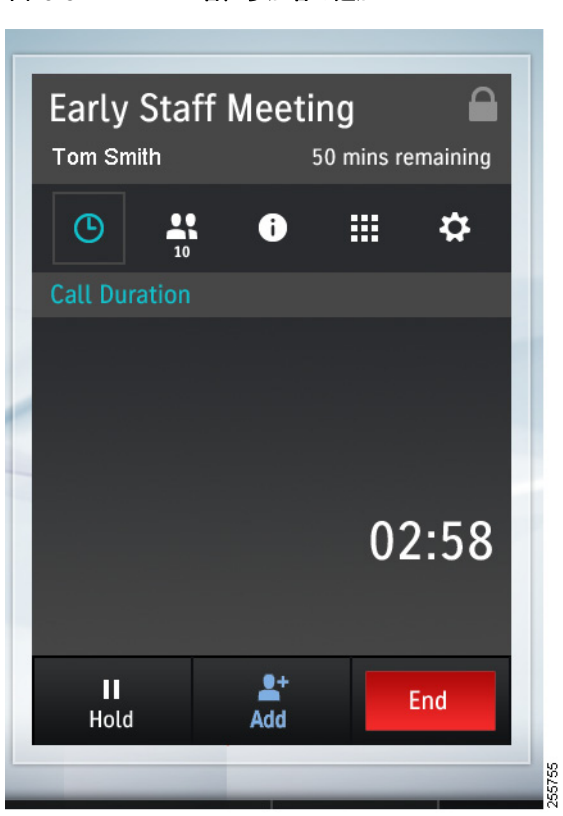

### <span id="page-10-3"></span>図 **3-8** 音声参加者の追加

キーパッドが表示され、現在の会議が最小化されます。

ステップ **2** 表示されるキーパッドで、ダイヤルする番号をタップします。システムが番号をダイヤルしている間、 現在の会議は保留状態になります(図 [3-9](#page-11-0) を参照)。

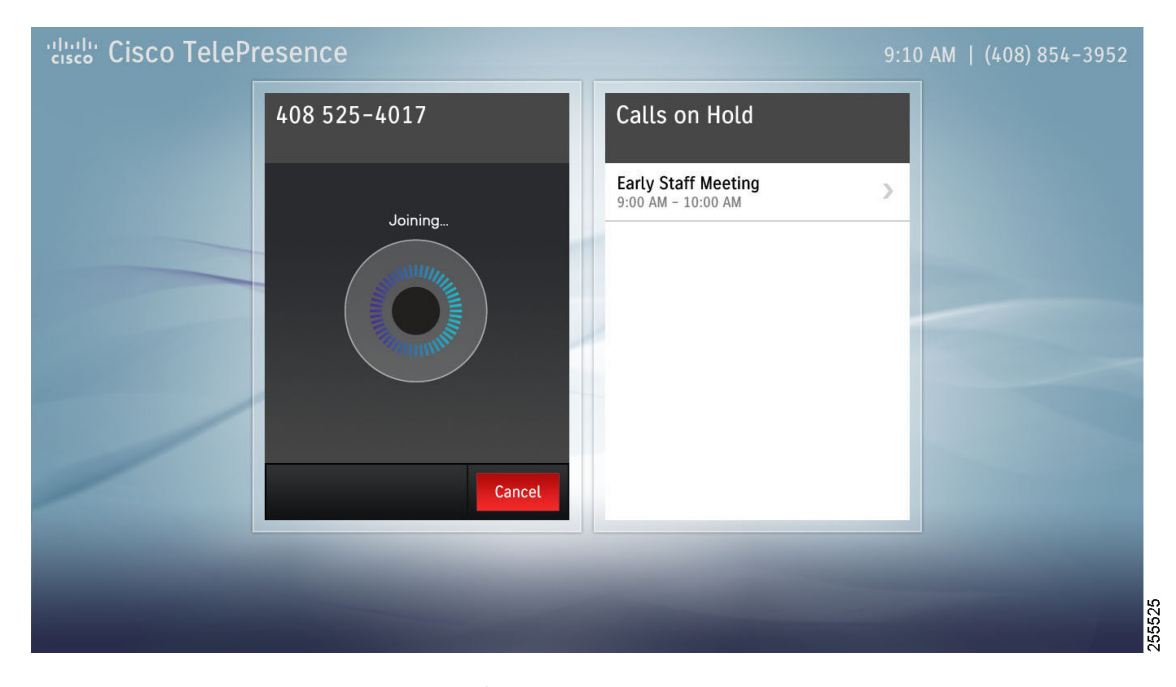

#### <span id="page-11-0"></span>図 **3-9** 音声参加者の追加:番号をダイヤル中

ステップ **3** 新しいコールが正常に接続されたら、現在の会議の会議コンテキスト カードで [Merge] ボタンをタッ プして、そのコールを現在の会議にマージします(図 [3-10](#page-11-1) を参照)。

<span id="page-11-1"></span>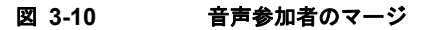

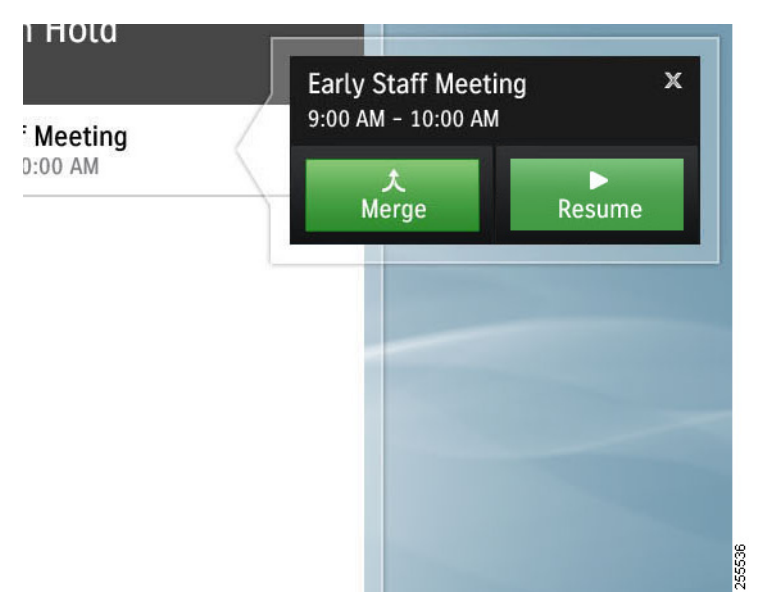

ステップ **4** [Resume] をタップして自分の会議に戻ります。

### <span id="page-12-0"></span>ボタン バーの **[Call]** ボタンを使用

会議中に新たな音声発信者を追加する手順は、次のとおりです。

ステップ **1** プライマリ ボタン バーの [Call] ボタンをタップします(図 [3-9](#page-11-0) を参照)。

図 **3-11 [Call]** ボタンからの音声参加者の追加

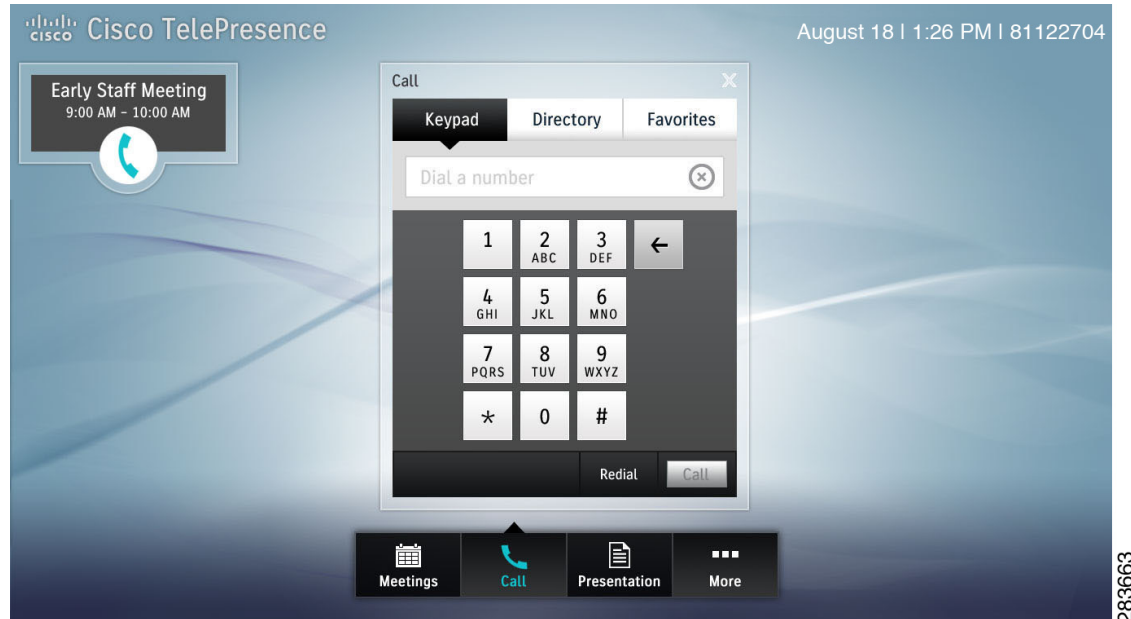

- ステップ **2** 表示されるキーパッドでダイヤルする番号を入力して、[Call] をタップします。システムが番号をダイ ヤルしている間、現在の会議は保留状態になり、左上に最小化して表示されます。
- ステップ **3** その人物の連絡先カードで [New Call] をタップします。このコールを現在の会議にマージする準備を します。

図 **3-12 [New Call]** ボタン

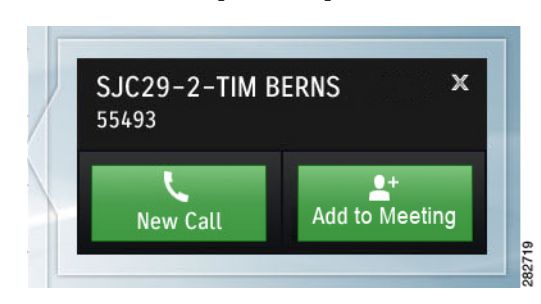

ボタン バーから Call アプリケーションが開かれると、[New Call] ボタンが緑色で強調表示されます。 現在のコールは保留状態になり、選択した連絡先との新しいコールがただちに開始されます。[In Call] ウィンドウの [Add] ボタンを使用して Call アプリケーションを開くと、[Add to Meeting] ボタンが緑 色で強調表示されます。現在のコールは保留状態になり、新しいコールが音声専用として開始されま す。そのコールは、後で現在のコールにマージすることができます。

ステップ **4** 現在の会議の会議コンテキスト カードで [Merge] ボタンをタップして、新しいコールを現在の会議に マージします(図 [3-13](#page-13-1) を参照)。

# <span id="page-13-1"></span>図 **3-13** 音声参加者のマージ

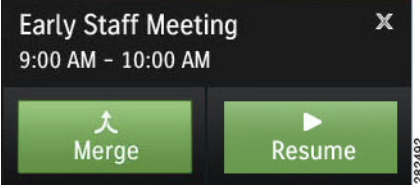

ステップ **5** [Resume] をタップして自分の会議に戻ります(図 [3-14](#page-13-2) を参照)。

<span id="page-13-2"></span>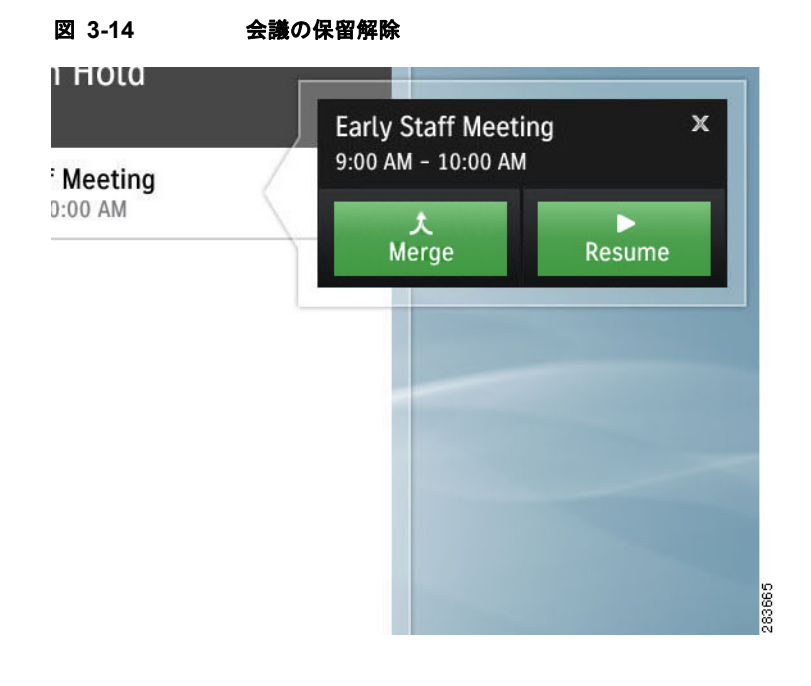

## <span id="page-13-0"></span>アクティブな会議への復帰

Cisco TelePresence Touch 12 の [Home] ボタンを押すことで、アクティブな会議にすぐに復帰できます (図 [3-15](#page-14-1) を参照)。アクティブ コール中でない場合は、[Home] ボタンを押すと、設定されているデ フォルトの「ホーム」画面に戻ります。

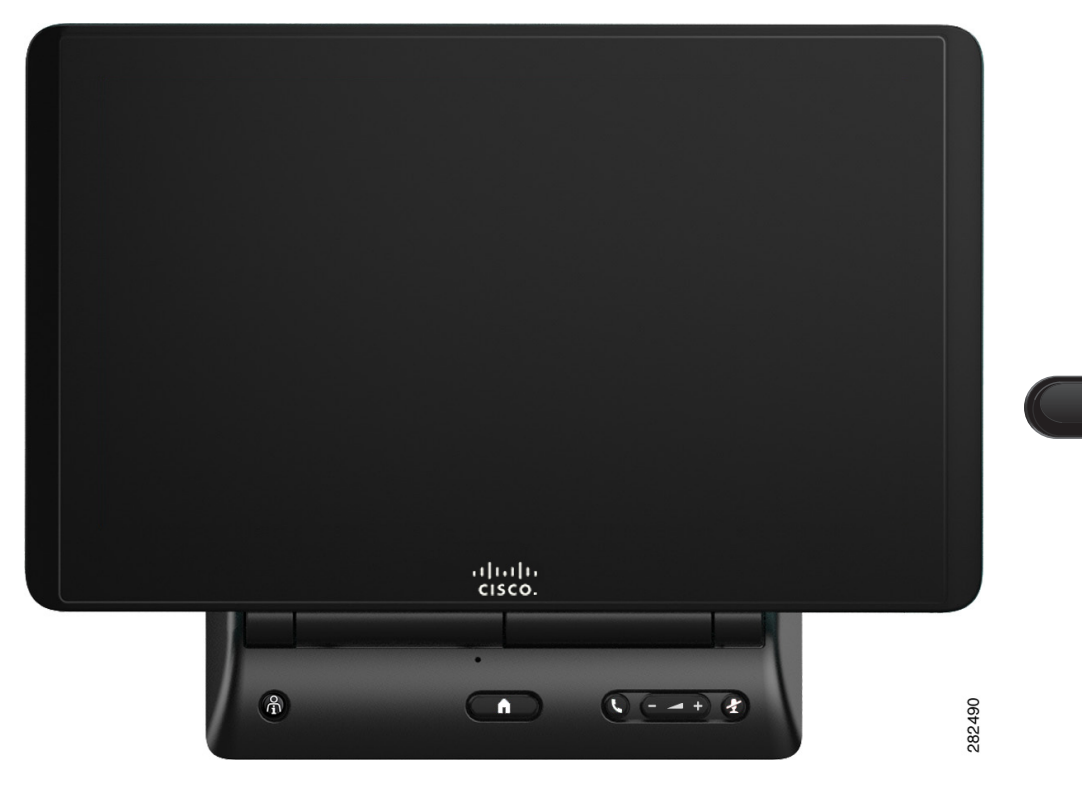

#### <span id="page-14-1"></span>図 **3-15 Cisco TelePresence Touch 12** のコンソール:**[Home]** ボタン

# <span id="page-14-0"></span>プレゼンテーションの共有

次のオプションから選択します。

- **•** [「ラップトップ共有の基本」\(](#page-14-2)P.3-15)
- **•** 「PiP [制御の使用方法」\(](#page-15-0)P.3-16)
- **•** 「プレゼンテーション [プライバシーの制御」\(](#page-17-0)P.3-18)
- **•** [「コール中でないときのプレゼンテーションの表示」\(](#page-19-0)P.3-20)
- **•** [「複数プレゼンテーションとの共有オプション」\(](#page-20-0)P.3-21)
- **•** 「ドキュメント [カメラを使用した共有」\(](#page-21-0)P.3-22)

## <span id="page-14-2"></span>ラップトップ共有の基本

**レント コン**<br>セント ラップトップ画面の解像度は、忘れずに 1024 x 768 に設定してください。

ラップトップ上のプレゼンテーションを共有する手順は、次のとおりです。

ステップ **1** 会議が始まったら、VGA ケーブルをラップトップに接続します。

#### ステップ **2** プライマリ ボタン バーで [Presentation] ボタンをタップします。

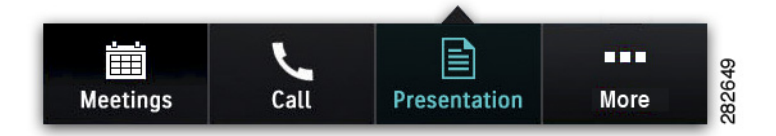

[Presentation] ウィンドウが表示され(図 [3-16](#page-15-1))、ラップトップのディスプレイが会議に参加している 全員と自動的に共有されます。これで、Presentation-in-Picture(PiP)制御を使用して、CTS メイン ディスプレイでのプレゼンテーションの配置とサイズを変更できます。PiP [制御の使用方法を](#page-15-0)参照して ください。

#### <span id="page-15-1"></span>図 **3-16 [Presentation]** 画面:**PiP** 制御

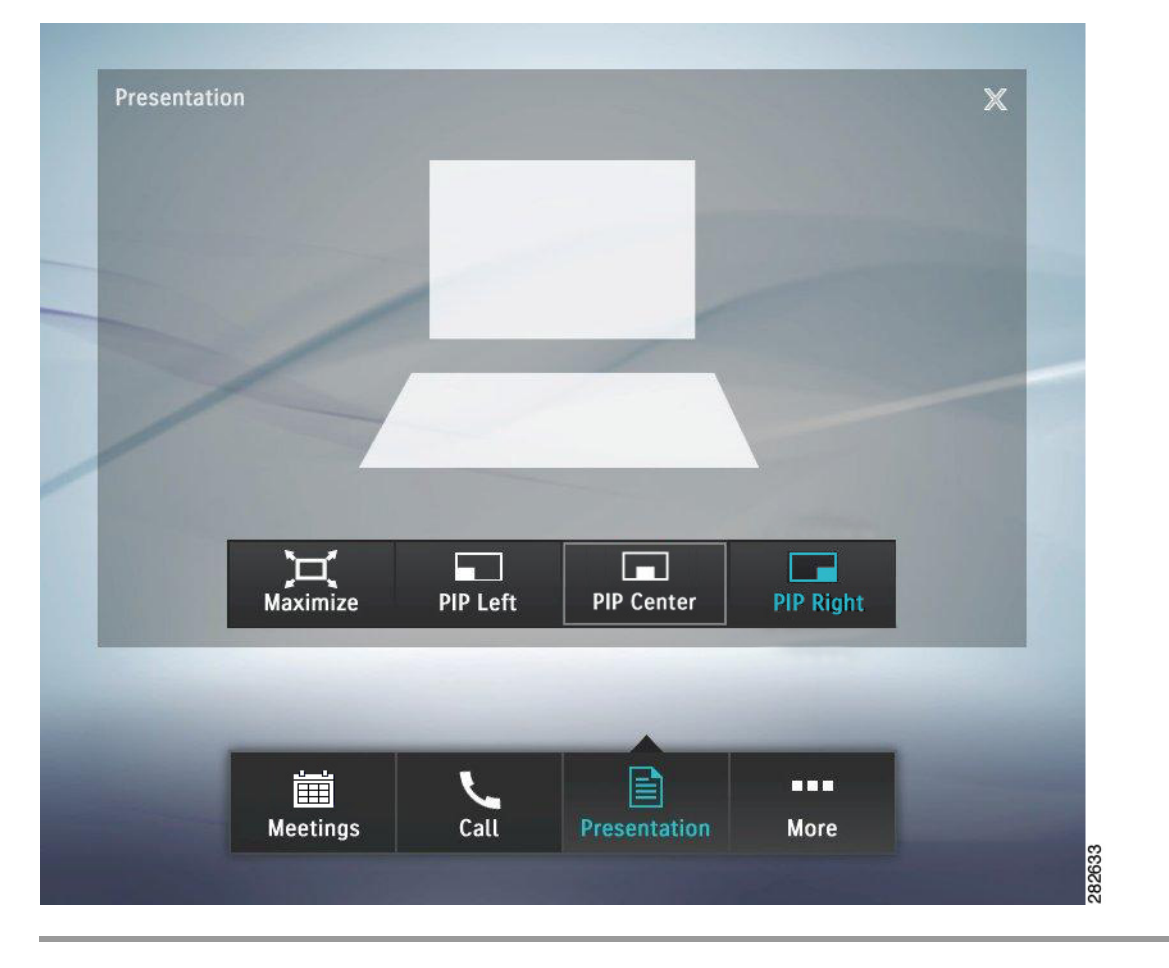

### <span id="page-15-0"></span>**PiP** 制御の使用方法

PiP 制御は、プレゼンテーション デバイスが共有されている場合に、コール中にのみ使用できます。プ レゼンテーションのビデオ信号がない場合、次のメッセージが表示されます。「Please make sure that a laptop computer or document camera is connected and sending a signal」

プレゼンテーションが共有されているときに PiP を使用する手順は、次のとおりです。

ステップ **1** [Left]、[Center]、[Right]、[**Minimize**]、または [**Maximize**] をタップして、PiP の配置とサイズを変 更します(図 [3-17](#page-16-0) を参照)。

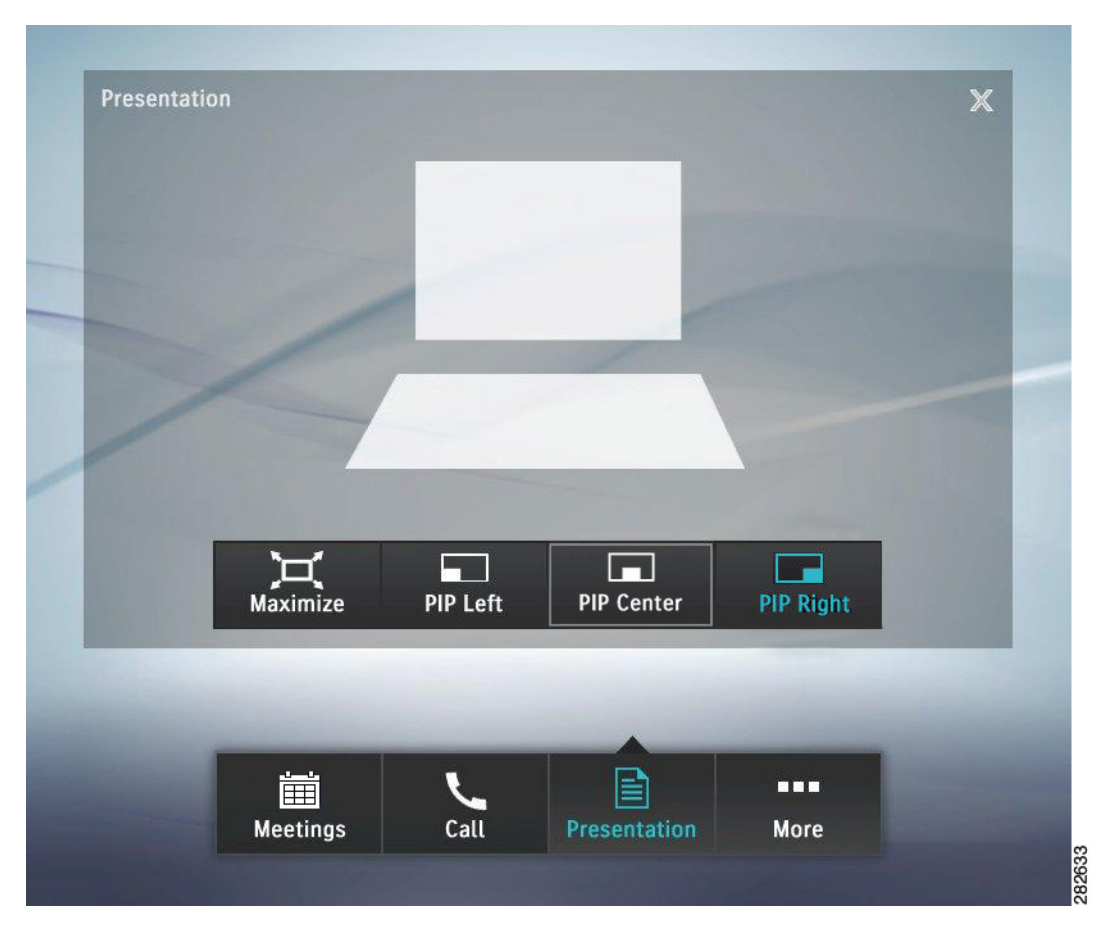

#### <span id="page-16-0"></span>図 **3-17 [Presentation]** 画面:**PiP** 制御

図 [3-18](#page-17-1) は、CTS メイン画面の右側にある Presentation-in-Picture の例を示しています。

<span id="page-17-1"></span>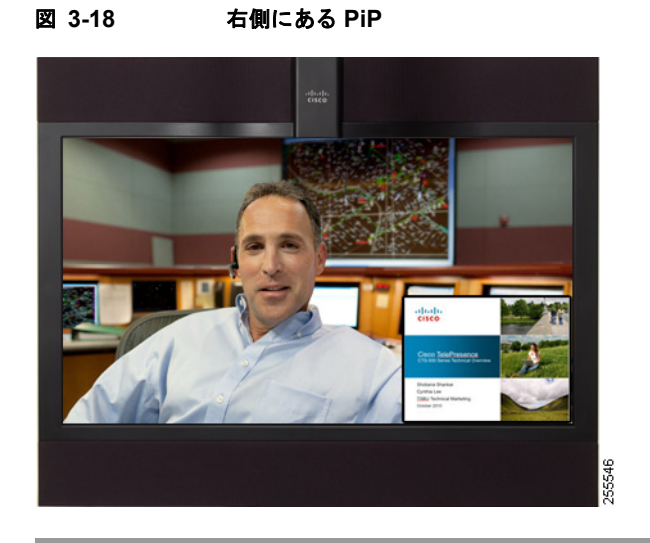

# <span id="page-17-0"></span>プレゼンテーション プライバシーの制御

会議開始前に VGA ケーブルをラップトップに接続する、またはラップトップがまだ接続されている間 に保留にしてから保留を解除すると、Presentation Privacy Alert が表示されます。タップして、 [Presentation Privacy] 設定を選択します(ほとんどの CTS デバイスは図 [3-19](#page-17-2) を参照、CTS 500-32 の み図 [3-20](#page-18-0) を参照)。

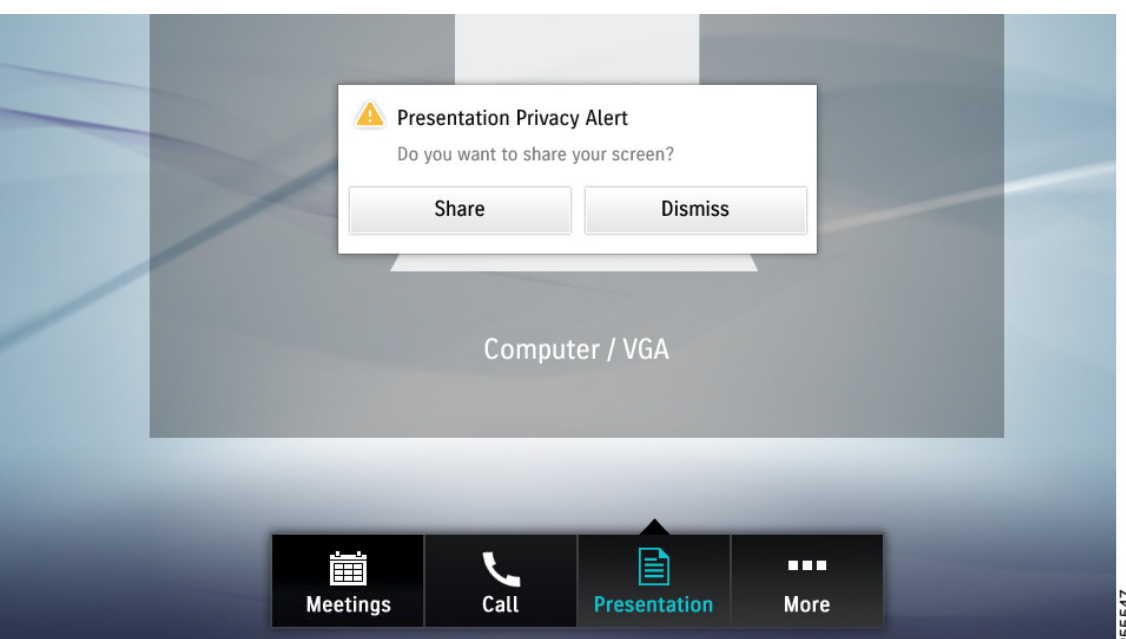

#### <span id="page-17-2"></span>図 **3-19 Presentation Privacy Alert**:ほとんどの **CTS** デバイス

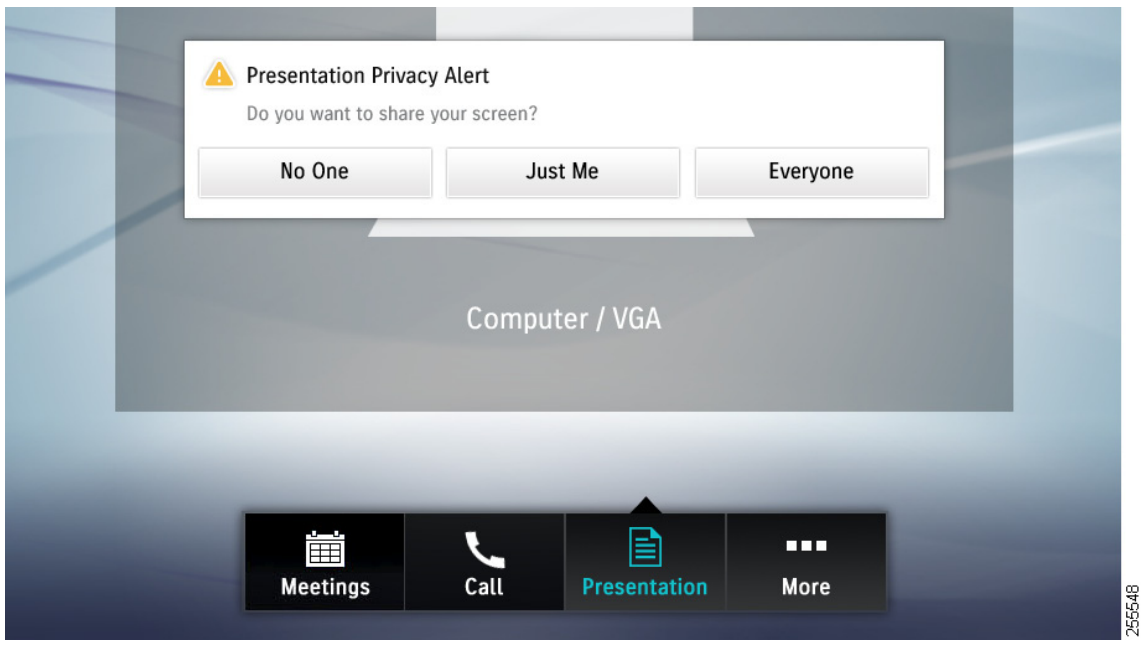

#### <span id="page-18-0"></span>図 **3-20 Presentation Privacy Alert**:**CTS 500-32**

表 [3-2](#page-18-1) に、所有している CTS デバイスに応じて、プレゼンテーション プライバシーを制御するために 使用できるボタンについて記載されています。

<span id="page-18-1"></span>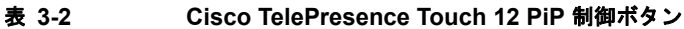

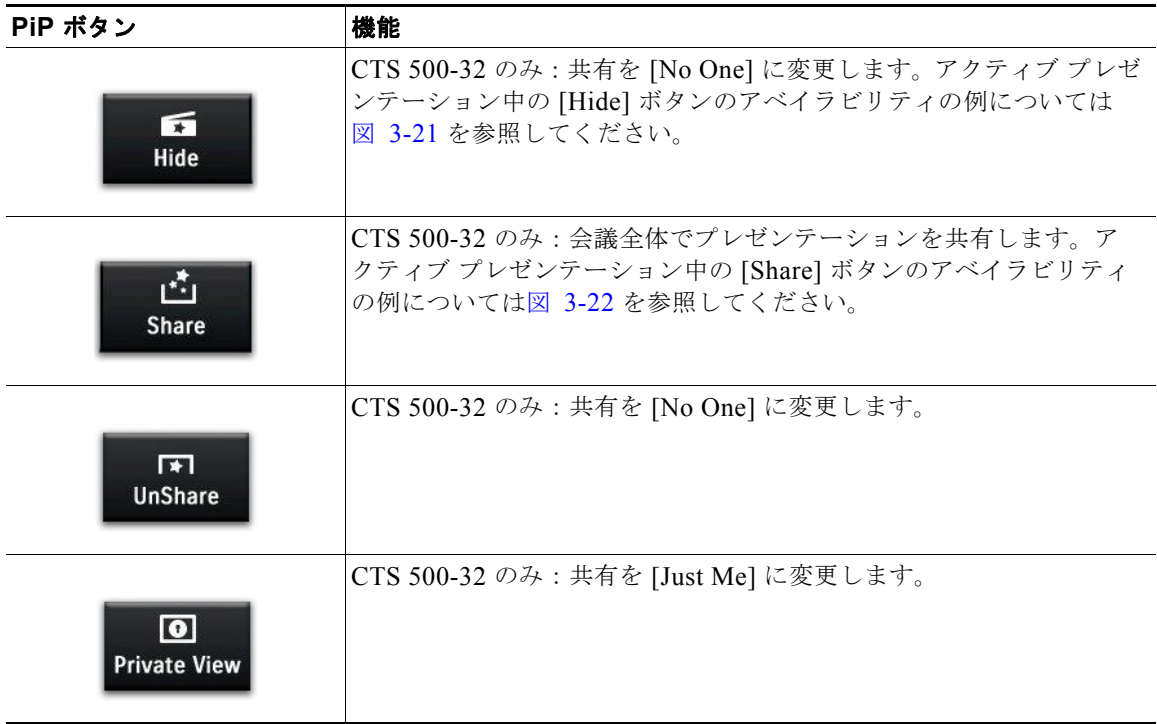

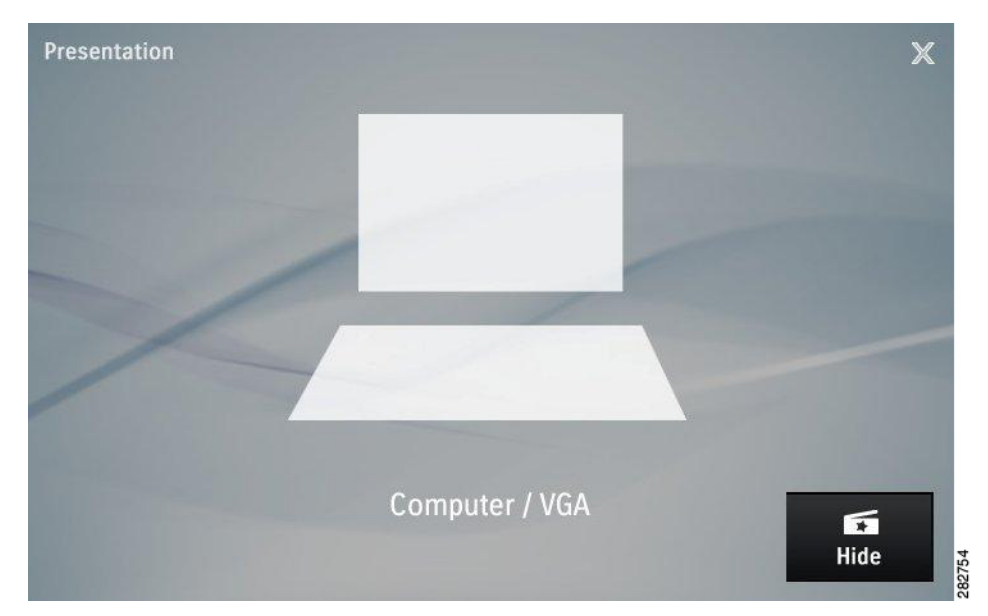

#### <span id="page-19-1"></span>図 **3-21 CTS 500-32** の **[Hide]** ボタン

<span id="page-19-2"></span>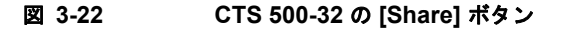

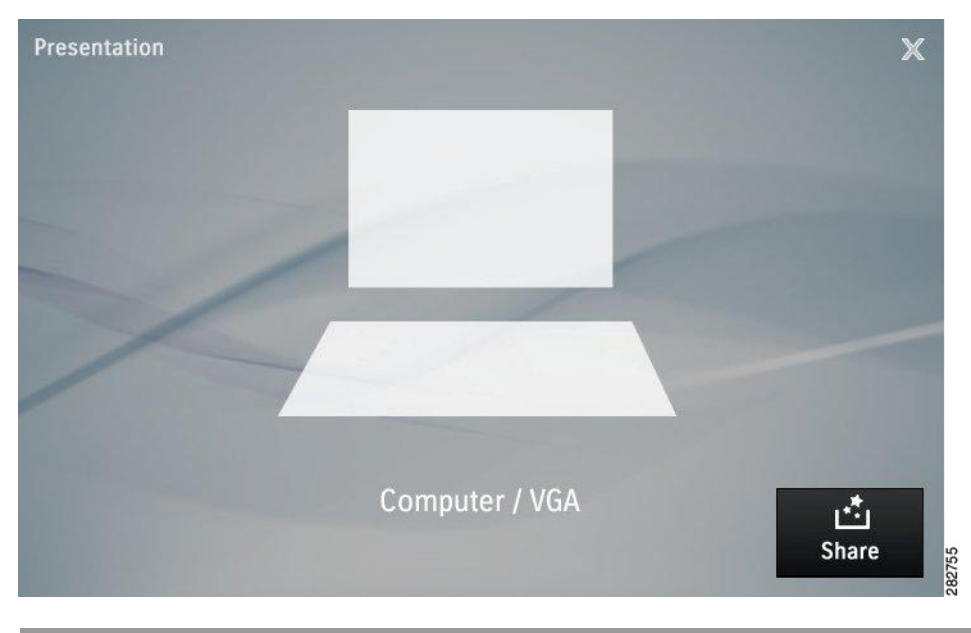

## <span id="page-19-0"></span>コール中でないときのプレゼンテーションの表示

アクティブなビデオ コールがない場合、ラップトップを VGA または DVI ポートに接続してプレゼン テーションをローカルに共有できます。コンピュータのディスプレイは、システムの外部データ ディ スプレイ(ある場合)、または CTS のメイン ディスプレイ画面に自動的に投影されます。[Share] およ び [Hide] オプションが表示されます(図 [3-21](#page-19-1) および図 [3-22](#page-19-2) を参照)。

# <span id="page-20-0"></span>複数プレゼンテーションとの共有オプション

プレゼンテーションに使用できるビデオ ストリームが複数ある場合は、共有する接続済みのデバイス を [Presentation] ウィンドウから選択します。

ステップ **1** プライマリ ボタン バーで [Presentation] ボタンをタップします。[Presentation] ウィンドウが表示され ます(図 [3-23](#page-20-1) を参照)。

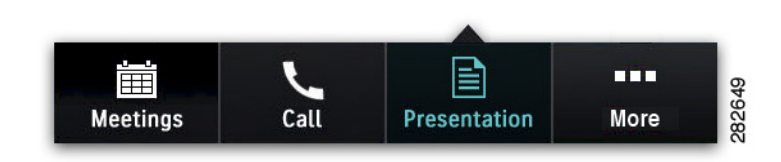

<span id="page-20-1"></span>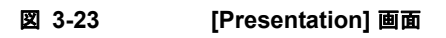

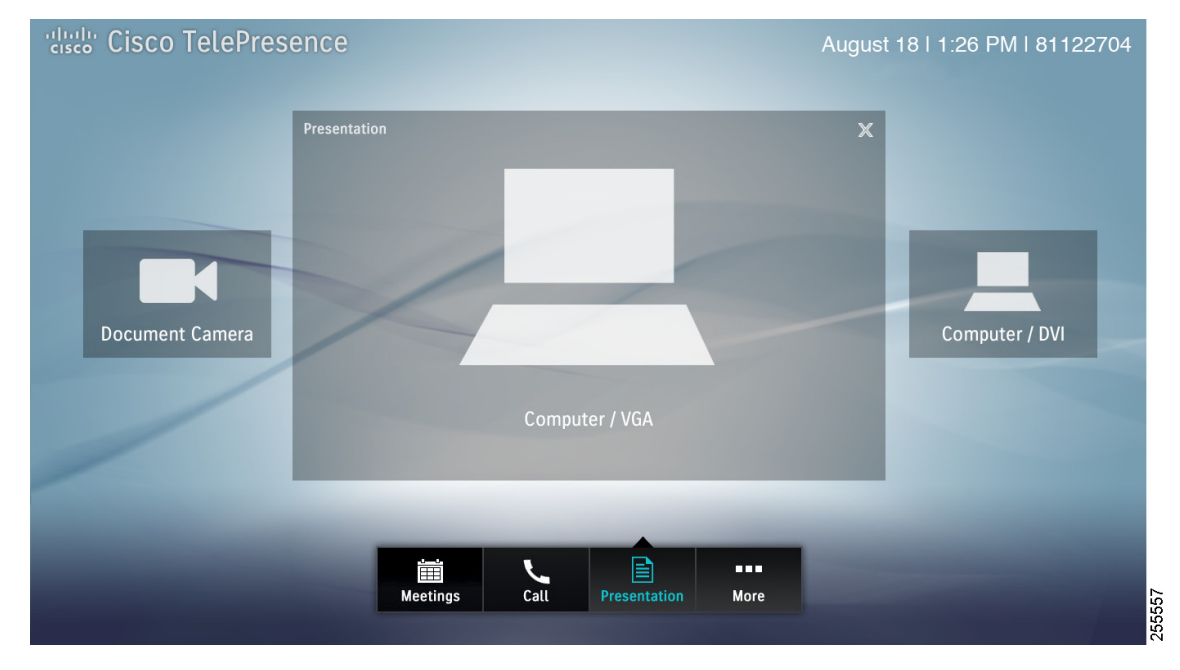

ステップ **2** [Document Camera] または [Computer / DVI] プレゼンテーション イメージをタップして開始します。

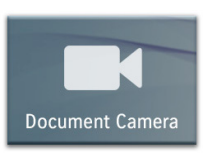

ドキュメント [カメラを使用した共有](#page-21-0) に進みます。

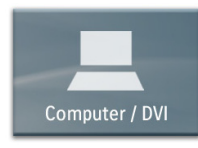

[ラップトップ共有の基本](#page-14-2) に戻ります。

## <span id="page-21-0"></span>ドキュメント カメラを使用した共有

ステップ **1** 図 [3-23](#page-20-1) で [Document Camera] イメージをタップした場合、[Document Camera] 画面が表示されます (図 [3-24](#page-21-1) を参照)[。ステップ](#page-22-1) 3 に進みます。

<span id="page-21-1"></span>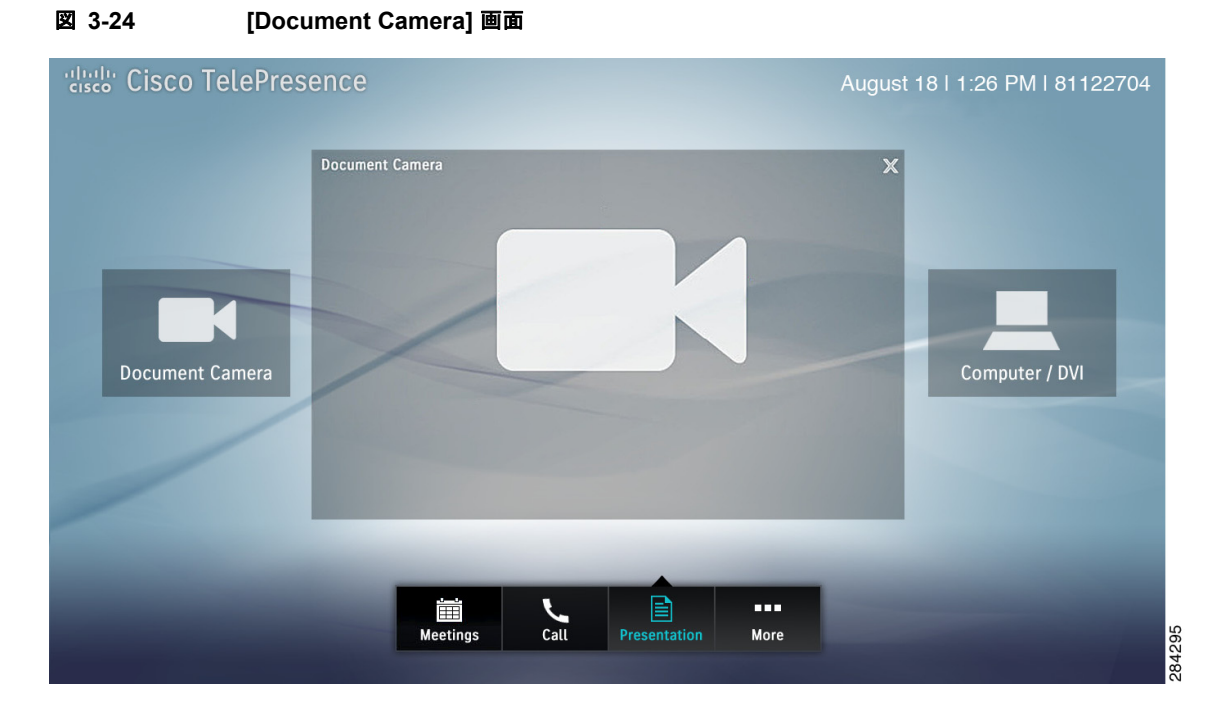

ステップ **2** ドキュメント カメラは、次の手順を実行して開始することもできます。 **a.** プライマリ ボタン バーの [More] ボタンをタップします。

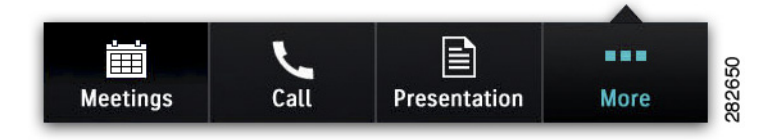

**b.** セカンダリ ボタン バーで [Doc Cam] ボタンをタップして、ドキュメント カメラ アプリケーショ ンを起動します。

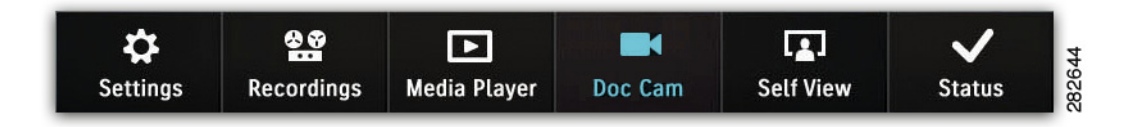

 $\blacksquare$ 

システムにドキュメント カメラが設定されていない場合、[Doc Cam] ボタンはボタン バーに表示され ません。

<span id="page-22-1"></span>ステップ **3** [Document Camera] コントロール画面が表示されます(図 [3-25](#page-22-2) を参照)。

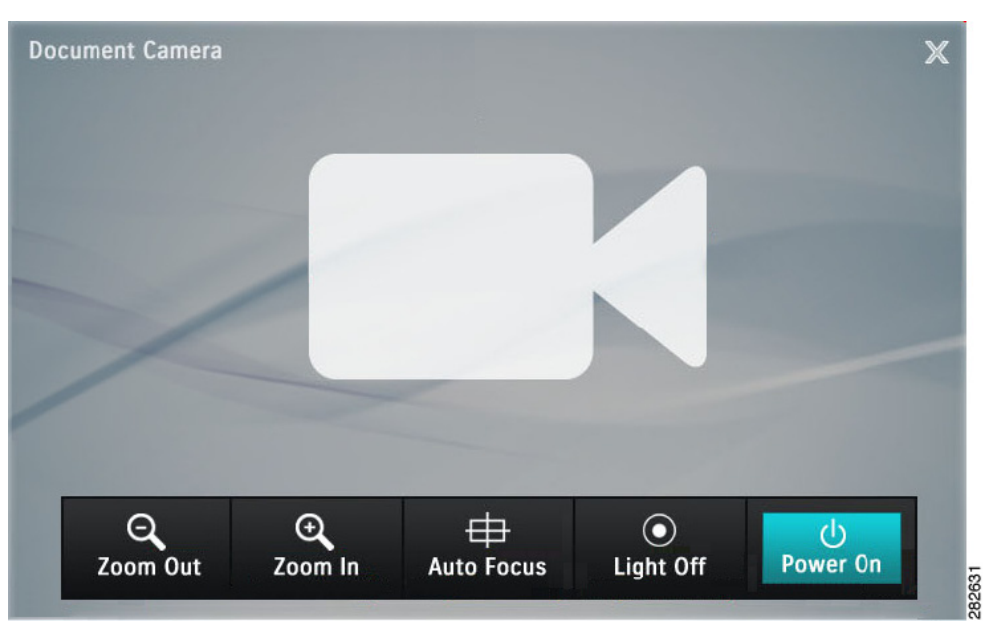

<span id="page-22-2"></span>図 **3-25 [Document Camera]** コントロール

- ステップ **4** [Power On] ボタンをタップすると、共有が自動的に開始されます。アクティブな会議がない場合、画 像がローカルで表示されます[。コール中でないときのプレゼンテーションの表示を](#page-19-0)参照してください。
- ステップ **5** ドキュメント カメラの電源が入っている場合、表示されるボタンを使用して、[Zoom]、[Auto Focus]、 および [Light](ある場合)を制御できます。ドキュメント カメラの電源が入っていない場合、 [Zoom]、[Auto Focus]、および [Light](ある場合)ボタンは表示されません。

ヒント オートフォーカスは完了するまで自動的に実行されます。このプロセスは手動で停止できません。

ステップ **6** [Power Off] ボタンをタップして、ドキュメント カメラの電源を切ります。

# <span id="page-22-0"></span>**Digital Media Player** の使用方法

メディア プレーヤーの Web ベースのインターフェイスを使用して、DMP の再生内容を制御します。 たとえば、DVD や ESPN などのストリーミング ビデオ間で再生を切り替えることができます。詳細に ついては、Cisco.com で、[Digital Media Players End User Guides](http://www.cisco.com/en/US/products/ps7220/products_user_guide_list.html) のホームページを参照してください。

$$
\frac{Q}{\frac{1}{1.25}}
$$

システムに DMP が設定されていない場合、セカンダリ ボタン バーには [Media Player] ボタンは表示 されません。

Cisco TelePresence Touch 12 から DMP の電源を入れる手順は、次のとおりです。

ステップ **1** ボタン バーの [More] ボタンをタップします。

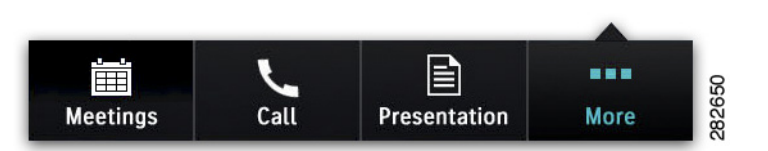

ステップ **2** セカンダリ ボタン バーの [Media Player] ボタンをタップして、アプリケーションを起動します。

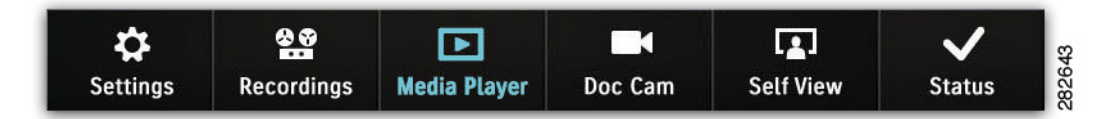

ステップ **3** [Power On] ボタンをタップして、DMP の電源を入れます(図 [3-26](#page-23-0) を参照)。

<span id="page-23-0"></span>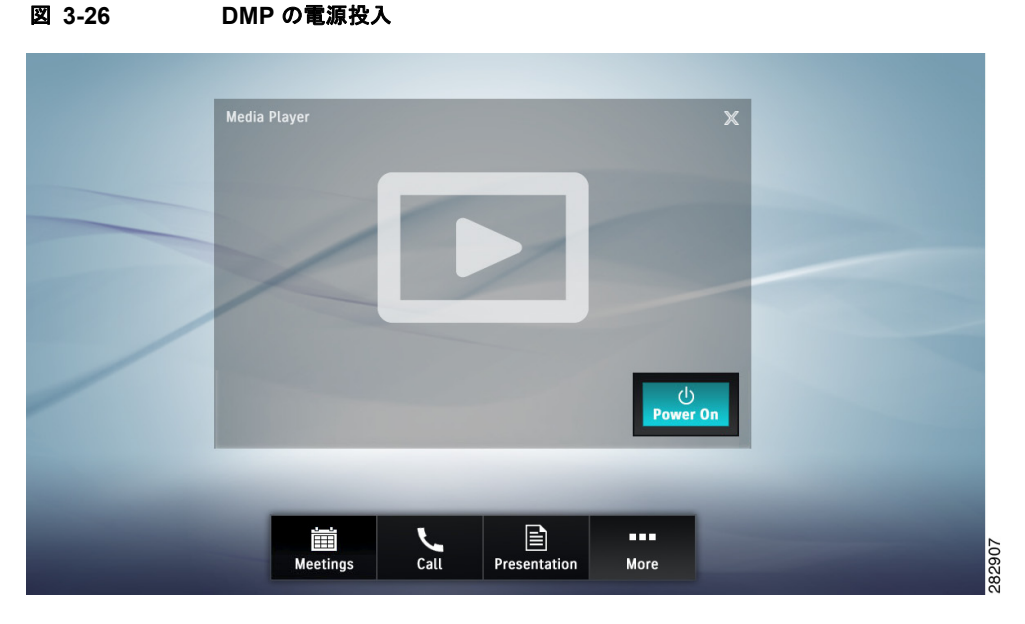

ステップ **4** Cisco TelePresence Touch 12 のコンソールの [Volume] ボタンを使用して、DMP の音量を調整します (図 [3-27](#page-24-0) を参照)。

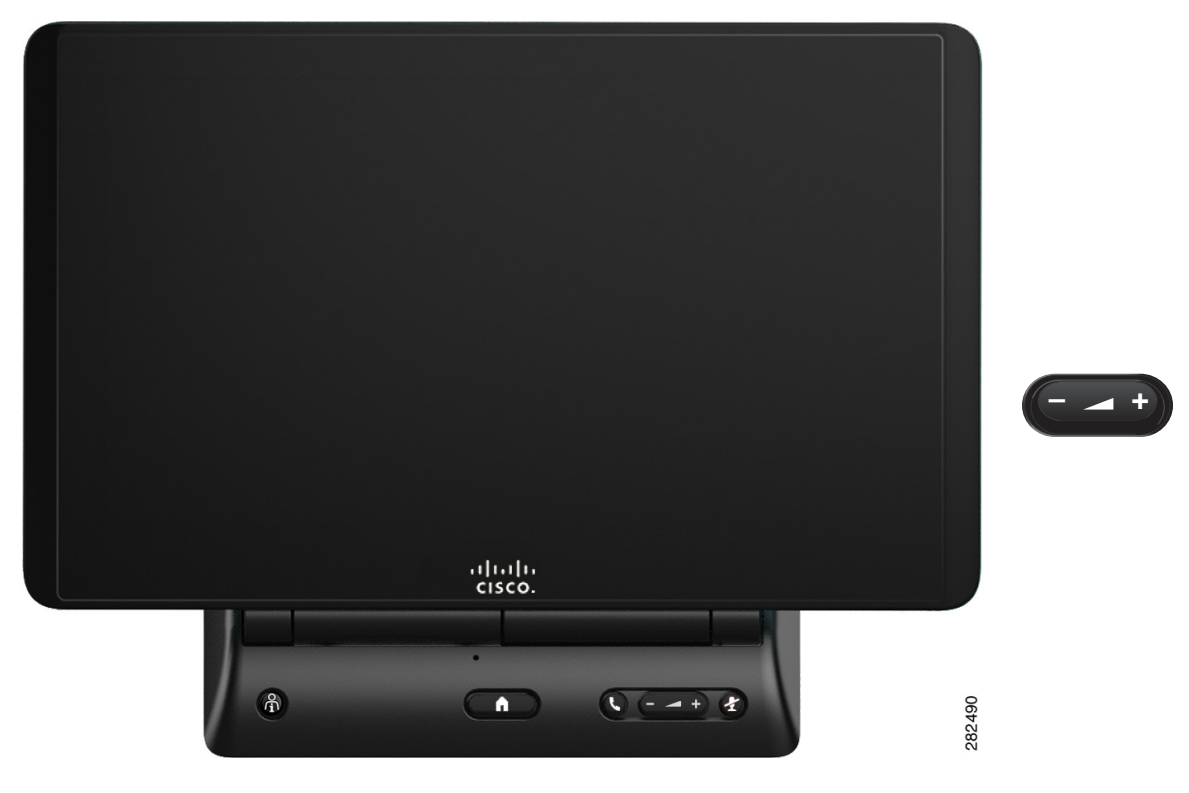

#### <span id="page-24-0"></span>図 **3-27 Cisco TelePresence Touch 12** のコンソール:**[Volume]** ボタン

サンプル音は流れませんが、[DMP / Presentation] 音量インジケータが表示されます(図 [3-28](#page-24-1) を参 照)。

#### <span id="page-24-1"></span>図 **3-28 [DMP / Presentation]** 音量インジケータ

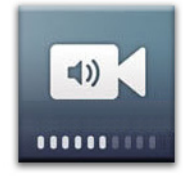

**Tale**